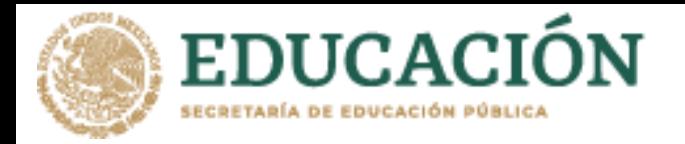

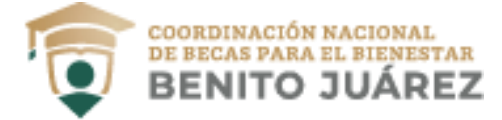

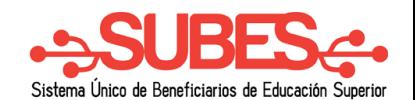

**SELECCIONAR** 

## **Subir archivos**

**1.** Selecciona desde el menú: "Solicitud" y da clic en la opción "Subir Archivos".

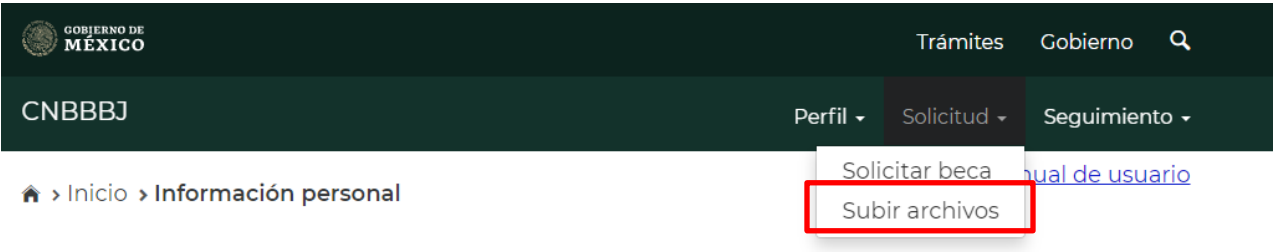

## Información personal

**2.** Si la convocatoria requiere documentos. En esta sección podrás subir los archivos para completar el registro de tu solicitud.

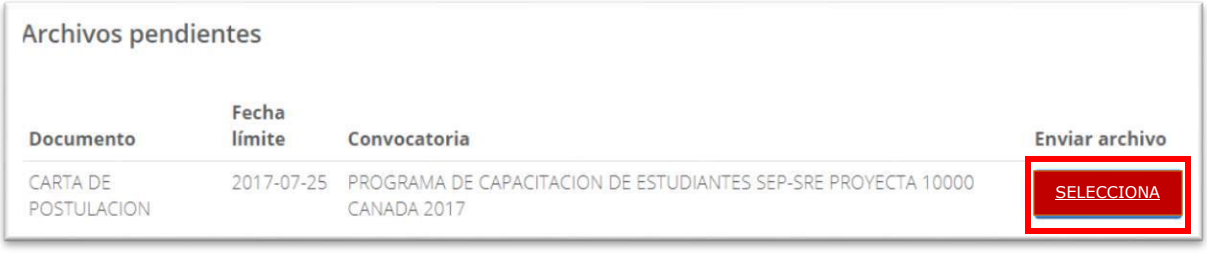

- **3.** Para cargar un archivo, da clic en el botón "Seleccionar".
- **4.** Busca y selecciona en tu PC o USB el archivo a cargar en el SUBES. **¡Importante! El documento debe estar en formato JPG o PDF y pesar menos de 400 kb.**

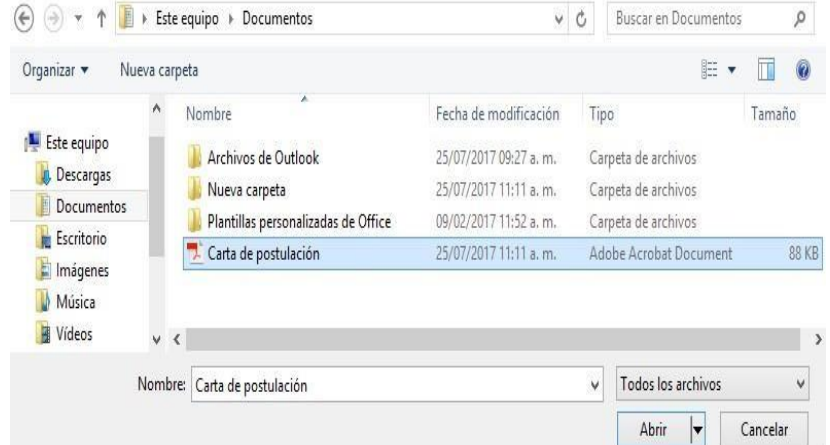

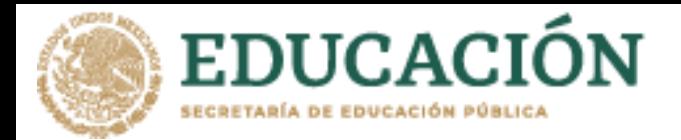

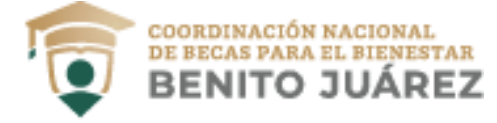

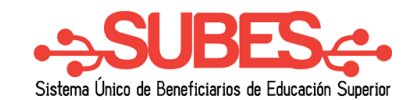

**5.** Los archivos recién cargados aparecerán agrupados por convocatoria en el apartado "Historial".

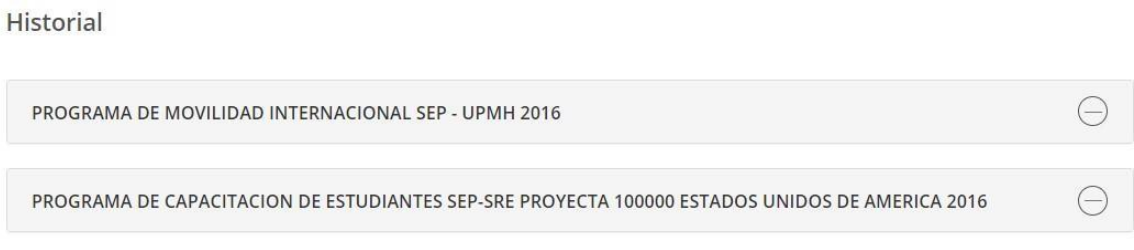

**6.** Si requieres cambiar el archivo, da clic en la opción **Modificar** para adjuntar nuevamente.

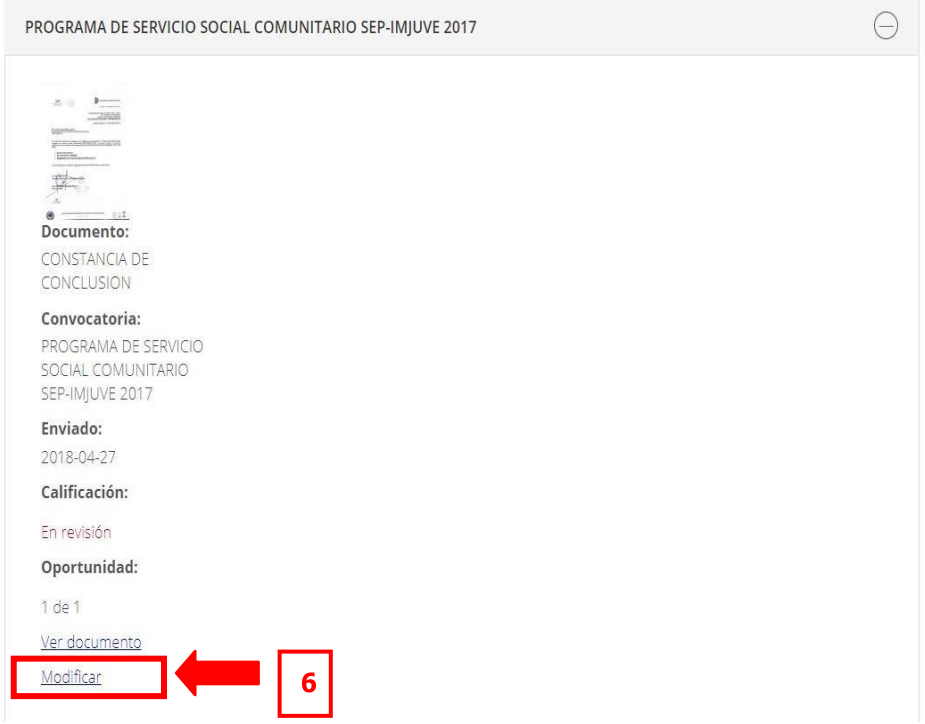

**Nota**: Revisa las fechas para subir los archivos requeridos en la convocatoria.